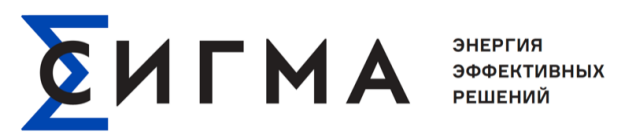

# **РУКОВОДСТВО ИНЖЕНЕРА СИГМА СУС**

на 28 листах

# **СОДЕРЖАНИЕ**

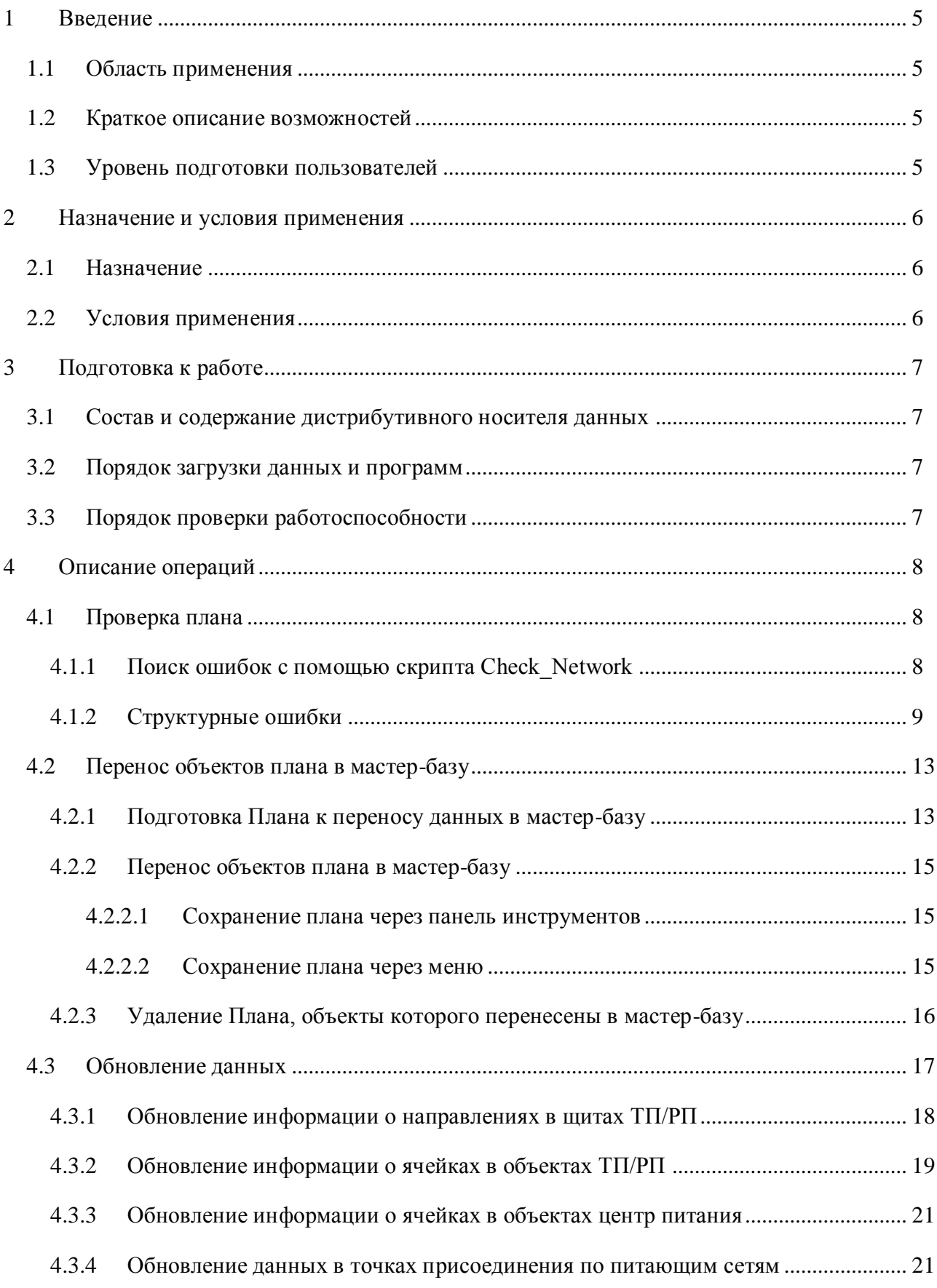

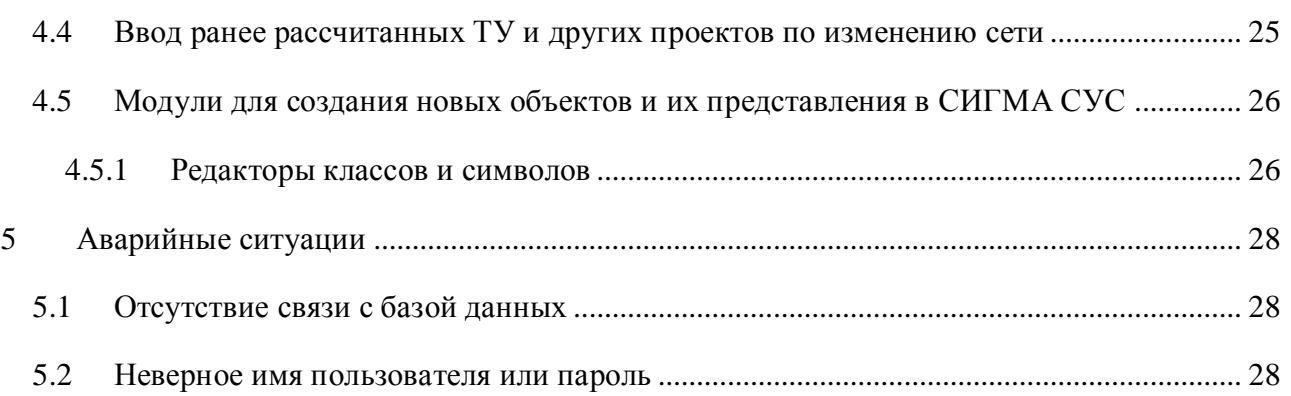

# **ПЕРЕЧЕНЬ СОКРАЩЕНИЙ**

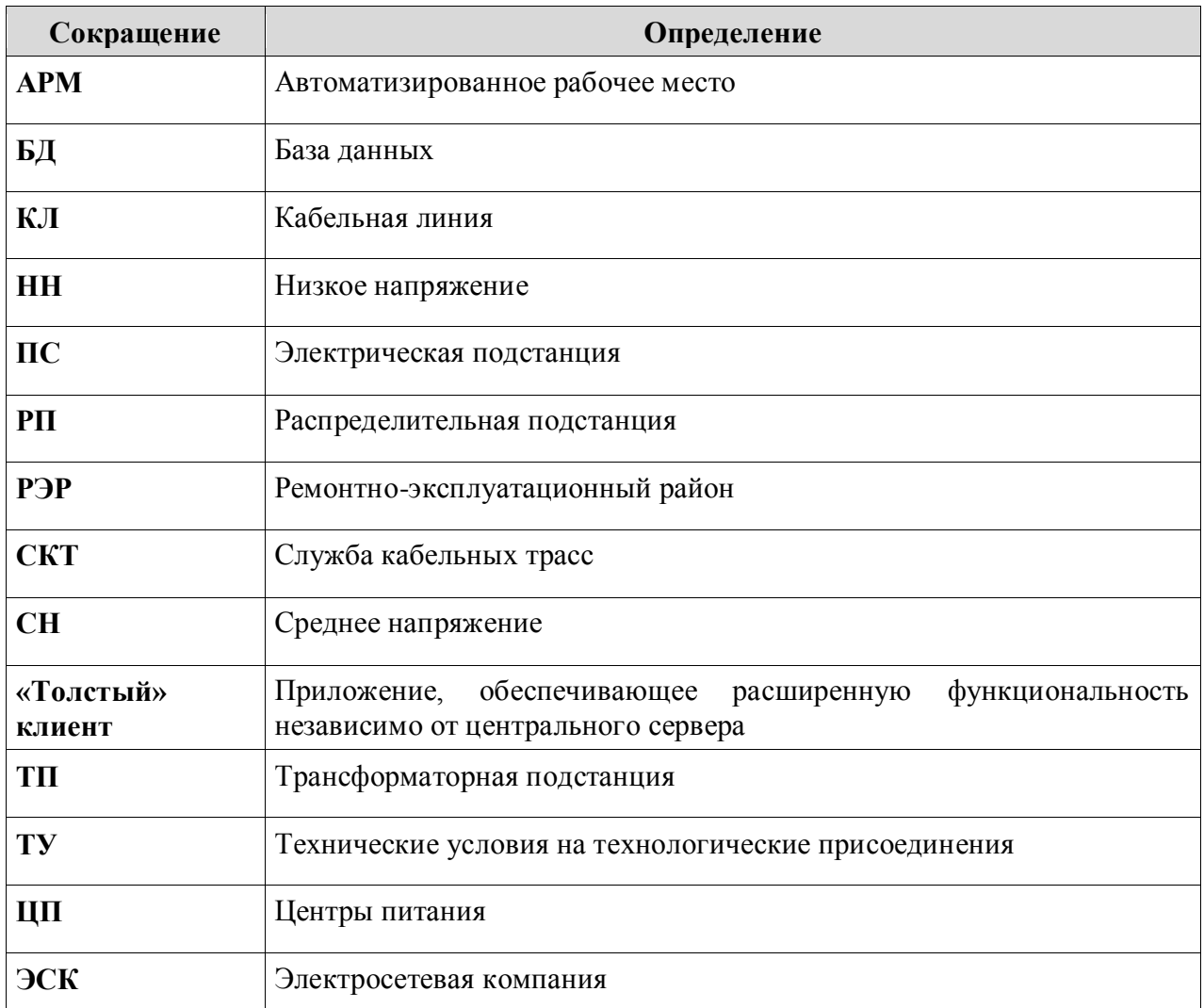

#### <span id="page-4-0"></span>**1 ВВЕДЕНИЕ**

#### **1.1 Область применения**

<span id="page-4-1"></span>Система управления электрическими сетями (далее – СИГМА СУС) предназначена для решения производственно-технологических задач распределительной сетевой компании. СИГМА СУС поддерживает работу следующих подразделений: оперативнотехнологическое управление, ремонтное и эксплуатационное обслуживание ЭСК, планирование и управление исполнением работ, управление развитием ЭСК, управление активами и обоснование инвестиций.

Настоящее руководство пользователя предназначено для инженера СИГМА СУС.

#### <span id="page-4-2"></span>**1.2 Краткое описание возможностей**

СИГМА СУС обеспечивает решение следующих задач:

- проверка правильности, введенных в СИГМА СУС данных;
- сохранение данных, введенных в СИГМА СУС;
- обновление данных после сохранения в мастер-базу;
- ввод ранее рассчитанных ТУ и других проектов по изменению сети.
- администрирование топоосновы.
- создание классов объектов и их представления в СИГМА СУС.

## **1.3 Уровень подготовки пользователей**

<span id="page-4-3"></span>До начала работы с СИГМА СУС пользователь должен иметь базовые навыки работы с компьютером и интерфейсом используемой СИГМА СУС, а также знания электротехнической терминологии.

Прежде чем начать работу с Системой, пользователю необходимо ознакомиться с настоящим руководством.

## <span id="page-5-0"></span>**2 НАЗНАЧЕНИЕ И УСЛОВИЯ ПРИМЕНЕНИЯ**

### **2.1 Назначение**

<span id="page-5-3"></span><span id="page-5-1"></span>Система управления электрическими сетями предназначена для решения производственно-технологических задач распределительной сетевой компании. СИГМА СУС поддерживает работу следующих подразделений: оперативно-технологическое управление, ремонтное и эксплуатационное обслуживание ЭСК, планирование и управление исполнением работ, управление развитием ЭСК, управление активами и обоснование инвестиций.

#### **2.2 Условия применения**

<span id="page-5-2"></span>Для штатного функционирования Системы и обеспечения эргономических показателей рекомендуется использовать конфигурацию оборудования рабочей станции не ниже следующей: i5-6300, 8Gb DDR3(1) PC3-12800, 500Gb HDD 7200rpm, Video Asus GeForce GTX 750 2Gb, монитор 19-22 дюйма.

На АРМ должны быть установлены следующие программные компоненты:

- операционная система: Windows Vista, Windows 7, 64 бит;
- клиентская часть Oracle 12g Release 1 client или выше;
- клиентская часть ПО СИГМА СУС 18.2;
- .NET Framework 4.5;
- дополнительное программное обеспечение:
	- 1) Adobe Acrobat Reader версии 7.0 и выше;

2) антивирусное программное обеспечение в соответствии с имеющейся лицензией;

3) MS Office версии 2003 и выше.

## <span id="page-6-0"></span>**3 ПОДГОТОВКА К РАБОТЕ**

#### **3.1 Состав и содержание дистрибутивного носителя данных**

<span id="page-6-1"></span>Для работы с СИГМА СУС на АРМ должны быть установлены программные компоненты, указанные в подразделе [0.](#page-5-3)

### **3.2 Порядок загрузки данных и программ**

<span id="page-6-2"></span>При выполнении работ осуществляется запуск разных модулей СИГМА СУС (табл. [1\)](#page-6-4).

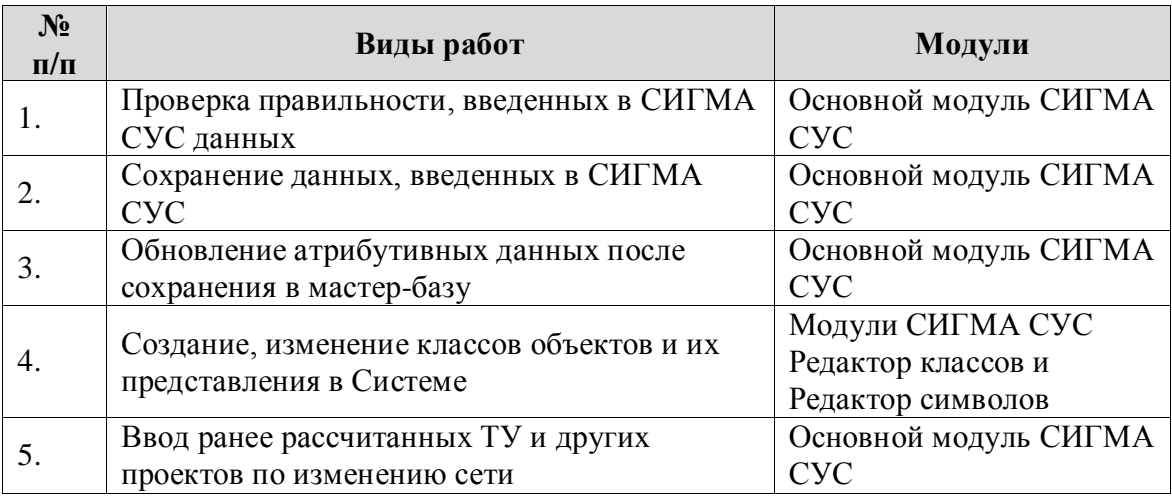

<span id="page-6-4"></span>Таблица 1. Соответствие видов работ и модулей СИГМА СУС

#### **3.3 Порядок проверки работоспособности**

<span id="page-6-3"></span>Для проверки работоспособности СИГМА СУС с АРМ пользователя необходимо выполнить следующие действия:

запустить приложение СИГМА СУС, дважды нажав левой кнопкой «мыши» на

ярлык «СИГМА СУС» на рабочем столе пользователя;

 убедиться в том, что запуск прошел успешно (приложение открылось и готово к работе).

Если приложение СИГМА СУС не запускается, то следует обратиться к администратору Системы.

## <span id="page-7-0"></span>**4 ОПИСАНИЕ ОПЕРАЦИЙ**

#### <span id="page-7-1"></span>**4.1 Проверка плана**

Проверка плана осуществляется двумя способами:

- поиск ошибок с помощью скрипта Check\_Network (основной способ проверки);
- поиск ошибок с помощью Навигатора сети;

#### *4.1.1 Поиск ошибок с помощью скрипта Check\_Network*

<span id="page-7-2"></span>Запустить файл Check\_Network.bat (С:\СИГМА СУС\Check\_Network). По окончанию отработки скрипта создается отчет (рис[.Рисунок 1\)](#page-7-3).

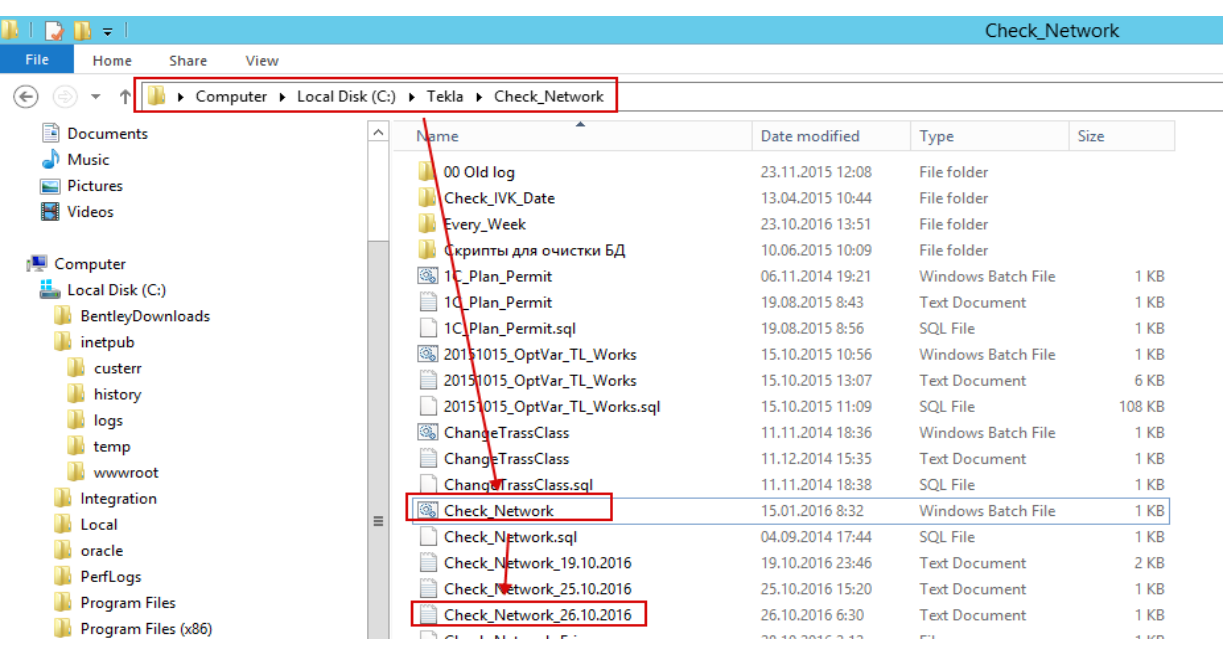

Рисунок 1 – Файл Check\_Network.bat

<span id="page-7-3"></span>В отчете содержится информация об ошибках (как в существующих планах, так и в мастер-базе), что показано на рис. [Рисунок 2.](#page-8-1)

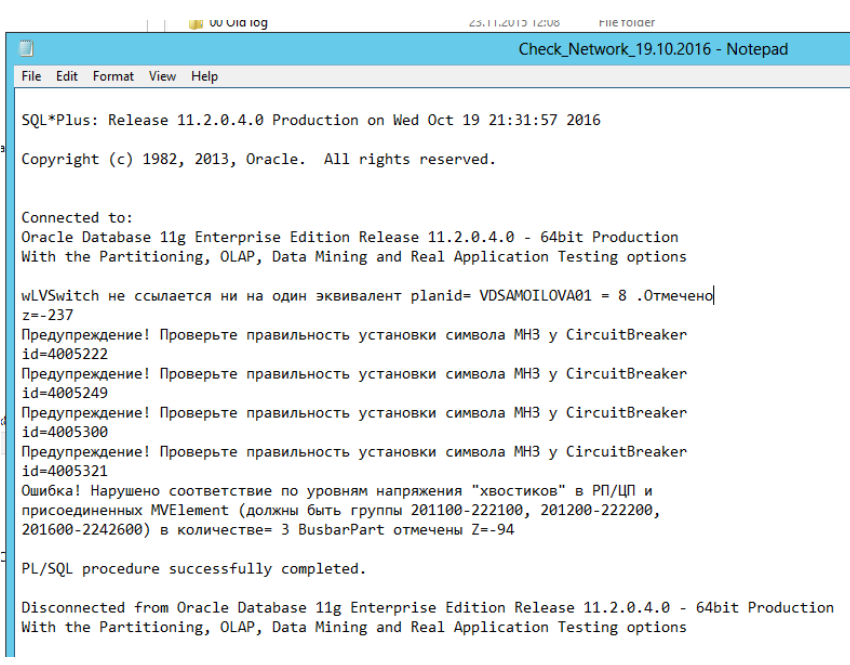

Рисунок 2 – Отчет с информацией об ошибках

<span id="page-8-1"></span>В случае если ошибки не были найдены, в отчете это также будет отображено (рис. [Рисунок 3\)](#page-8-2).

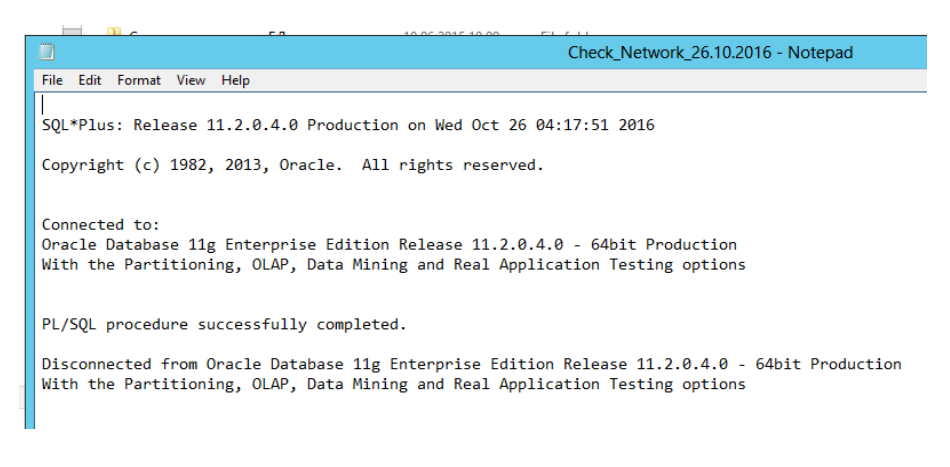

Рисунок 3 – Отчет с информацией об отсутствии ошибок

#### <span id="page-8-2"></span>*4.1.2 Структурные ошибки*

<span id="page-8-0"></span>Для поиска структурных ошибок необходимо загрузить объекты плана, для этого следует нажать на кнопку «План» (рис. [Рисунок 4\)](#page-9-0).

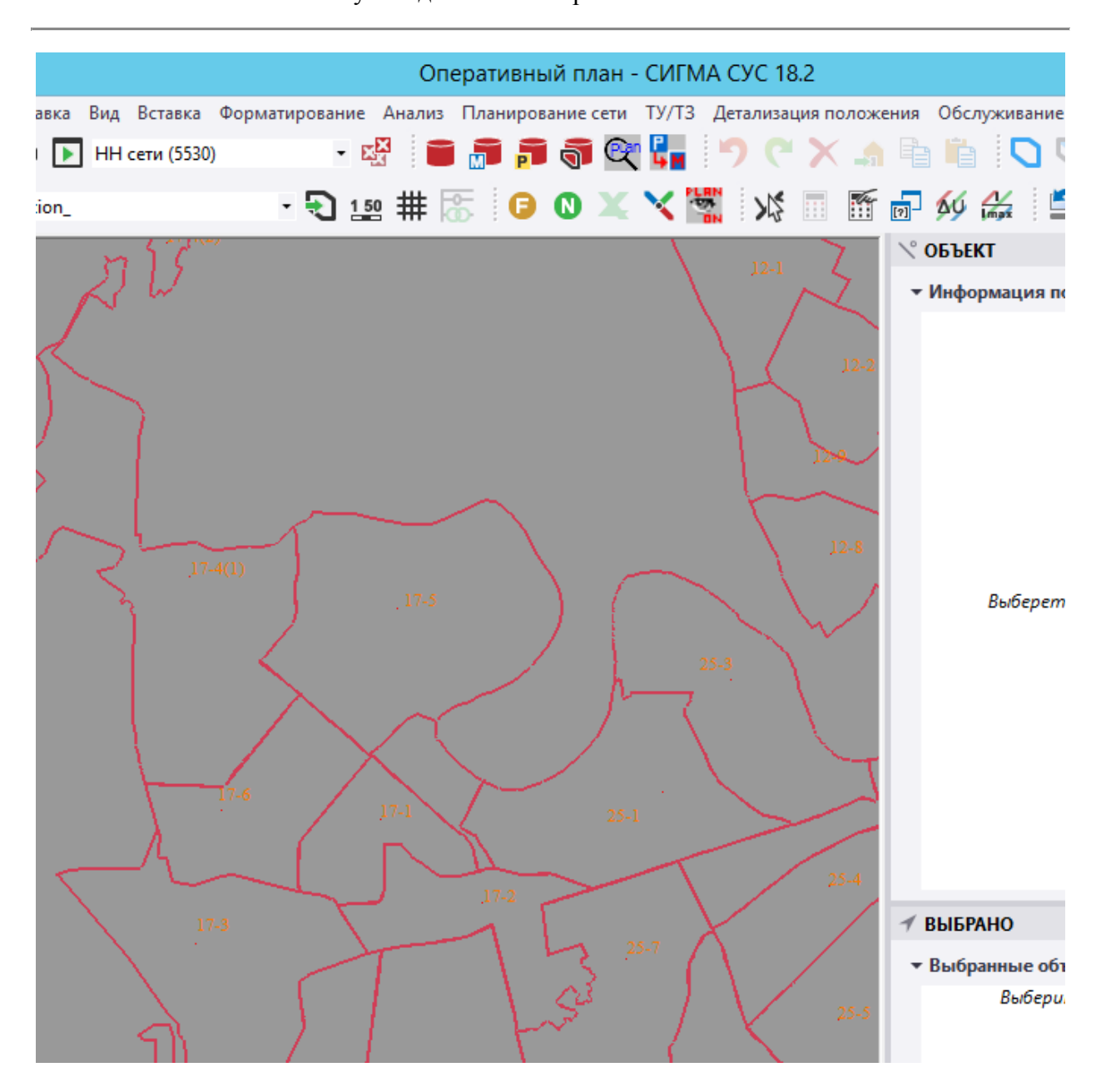

10 Руководство инженера СИГМА СУС

Рисунок 4 – Загрузка объектов плана

<span id="page-9-0"></span>После этого нужно нажать кнопку «Навигатор сети», это действие приведет к открытию диалогового окна (рис. [Рисунок 5\)](#page-10-0).

Руководство инженера СИГМА СУС

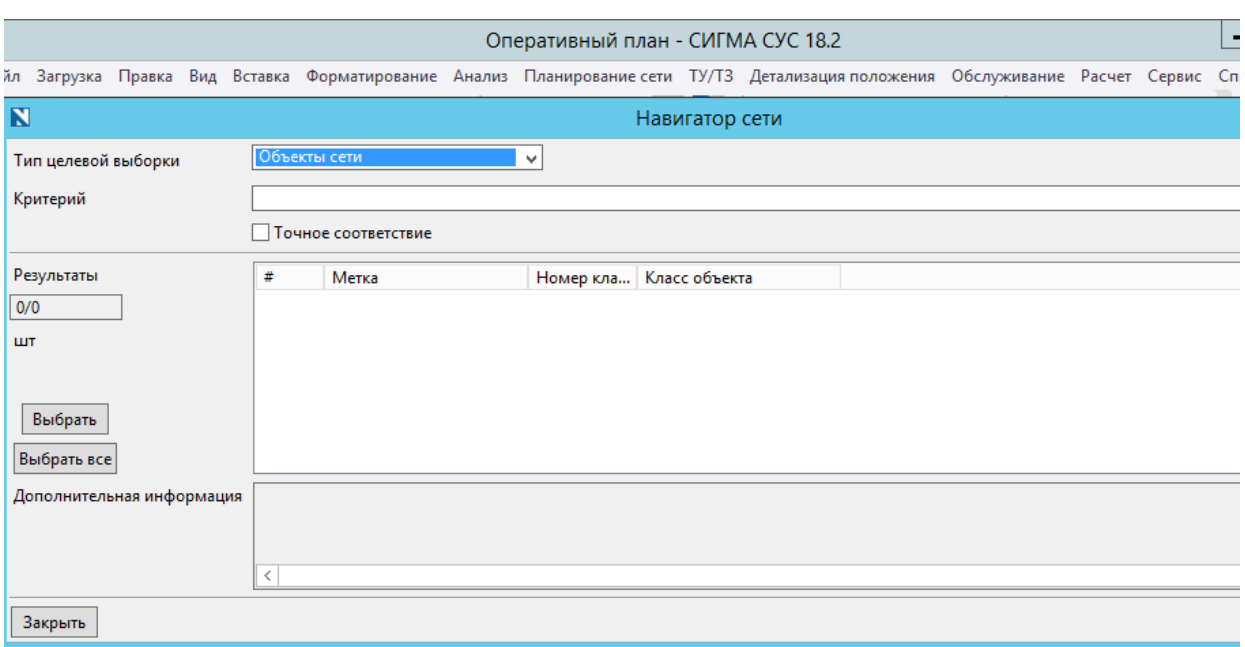

## Рисунок 5 – Открытие «Навигатора сети»

В табл. 1 приведено описание формы «Навигатора сети».

<span id="page-10-0"></span>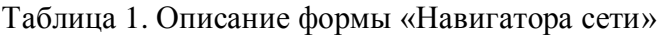

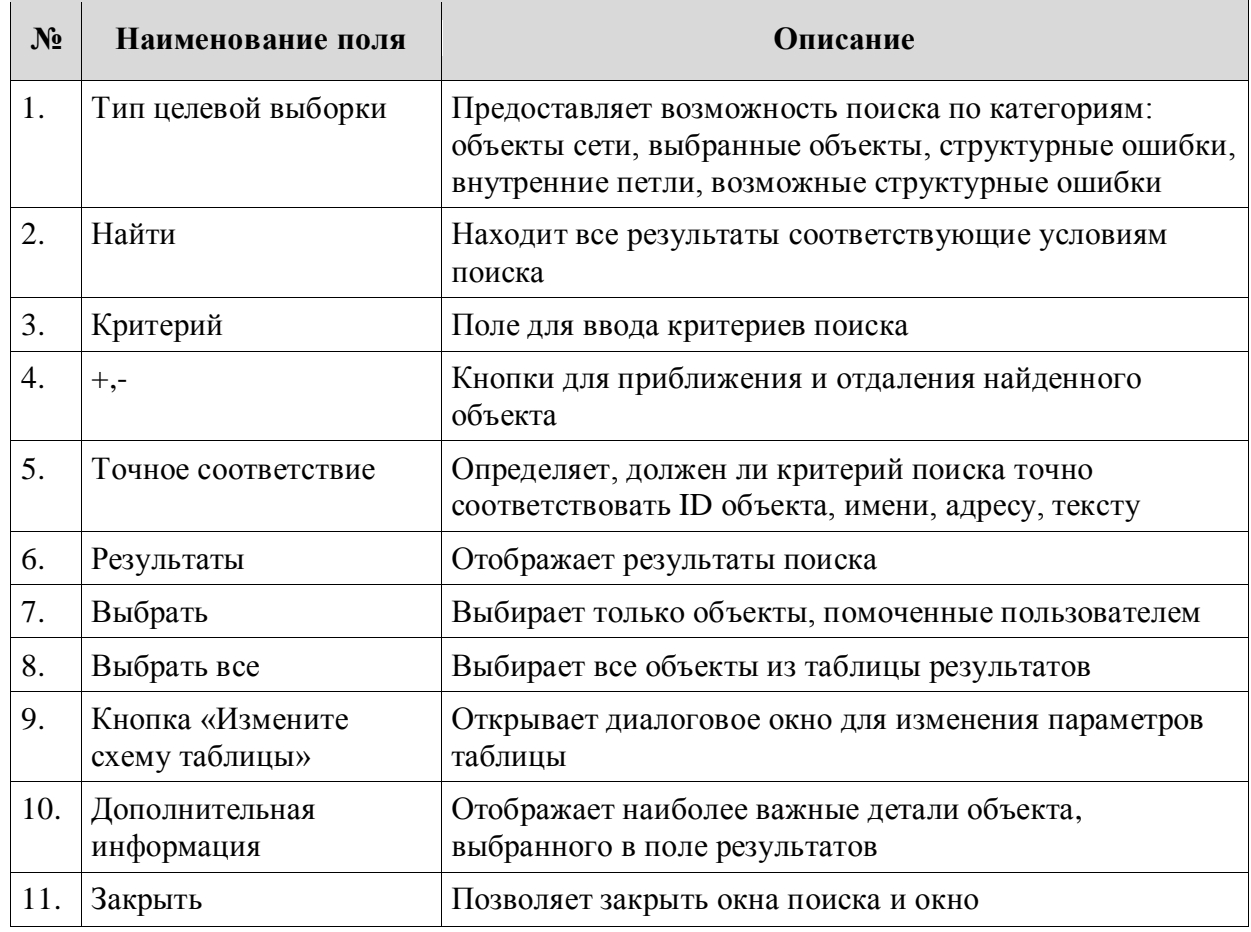

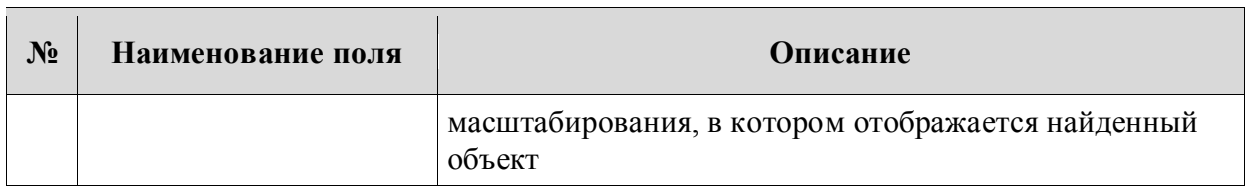

В выпадающем списке поля «Тип целевой выборки» выбрать «Структурные ошибки». После этого нажать кнопку «Найти» (рис. [Рисунок 6\)](#page-11-0).

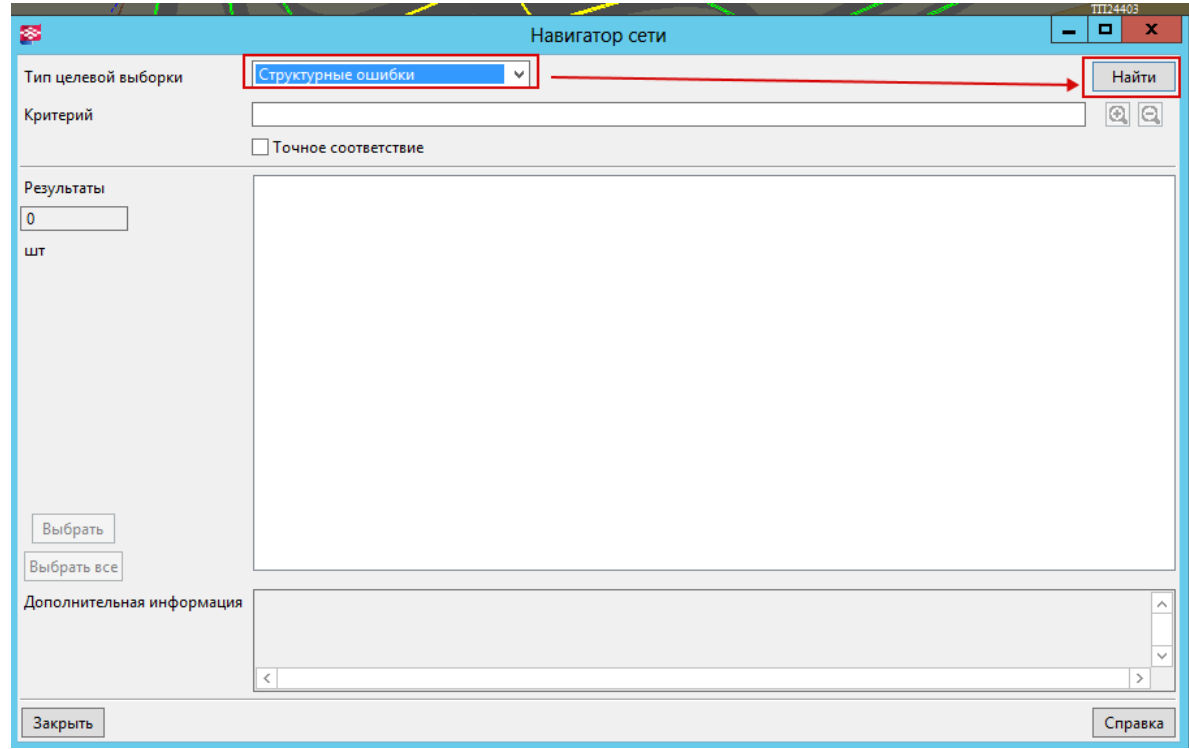

Рисунок 6 – Диалоговое окно «Навигатор сети»

<span id="page-11-0"></span>В основном окне «Навигатора сети» отображаются записи с найденными ошибками, а также открывается окно масштабирования, в котором отображается объект выбранной строки с ошибкой (рис. [Рисунок 7\)](#page-12-2).

Руководство инженера СИГМА СУС

| 露                                                              | Навигатор сети                                                                                                    | TIT24403<br>$\Box$<br>$\mathbf{x}$<br>-                                                                        |
|----------------------------------------------------------------|----------------------------------------------------------------------------------------------------|----------------------------------------------------------------------------------------------------|
| Тип целевой выборки<br>Критерий                                | Структурные ошибки<br>$\checkmark$<br>Точное соответствие                                                                                                    | Найти<br>$\boxed{0}$ $\boxed{0}$                                                                               |
| Результаты<br>48<br>ШТ                                         | 1 Точечные объект не на линии<br>ТП ликвидация<br>2 Точечные объект не на линии<br>ТП ликвилация<br>3 Точечные объект не на линии<br>РТП ликвидация<br>4 Точечные объект не на линии<br><b>TH 10 KB</b><br>5 Точечные объект не на линии<br>ТП ликвидация<br>6 Точечные объект не на линии<br>ТП ликвидация<br>7 Точечные объект не на линии<br><b>TII ликвилация</b><br>8 Точечные объект не на линии<br>ТП ликвипация<br>9 Точечные объект не на линии<br>ТП ликвидация<br>10 Точечные объект не на линии<br>ТП ликвидация<br>11 Точечные объект не на линии<br>TH пол-ка ворн. Aб.-10<br>12 Точечные объект не на линии<br>ТП пол-ка ворн. Аб.-10<br>13 Точечные объект не на линии<br>TI пол-ка вогн. Aб.-10<br>14 Точечные объект не на линии<br><b>TH 10 KB</b> | $\Box$<br>×<br>露<br><b>NetZoom</b><br>-<br><b>NOGGEDAQO</b><br><b>KZZITY</b><br>TIL-16707<br>9444/1, BB79445/1 |
| Выбрать<br>Выбрать все<br>Дополнительная информация<br>Закрыть | 15 Точечные объект не на линии<br>TI пол-ка вогн. 03К-10<br>16 Точечные объект не на линии<br>ТП 10 кВ<br>17 Точечные объект не на линии<br>ТП пол-ка вып. MKC-10<br>18 Точечные объект не на линии<br>ТП ликвилация<br>19 Точечные объект не на линии<br>ТП пол-ка вып. MKC-10<br>Ш<br>Метка: ТП16707<br>Класс: 102001<br>Тип ошибки: Точечные объект не на линии                                                                                                    | BB79444, BB79445<br>$\mathbf{v}$<br>Справка                                                                    |

Рисунок 7 – Перечень ошибок и представление объекта с ошибой

#### <span id="page-12-2"></span><span id="page-12-0"></span>**4.2 Перенос объектов плана в мастер-базу**

#### *4.2.1 Подготовка Плана к переносу данных в мастер-базу*

<span id="page-12-1"></span>Прежде чем переносить объекты Плана в мастер-базу необходимо выполнить следующие действия:

открыть План и загрузить объекты плана;

 через меню «Файл» / «Характеристики плана» открыть окно для изменения свойств Плана и выставить флажок в поле «Сохранять план в мастер БД» и нажать кнопку «Да».

Руководство инженера СИГМА СУС

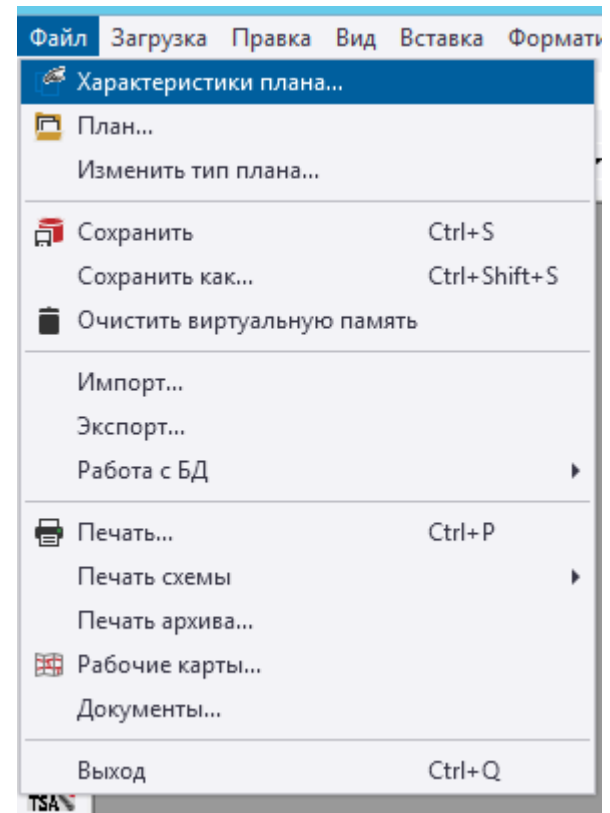

Рисунок 8 – Открытие окна «Характеристики плана»

После описанных выше действие откроется окно «Характеристики плана» (рис. [Рисунок 9\)](#page-13-0).

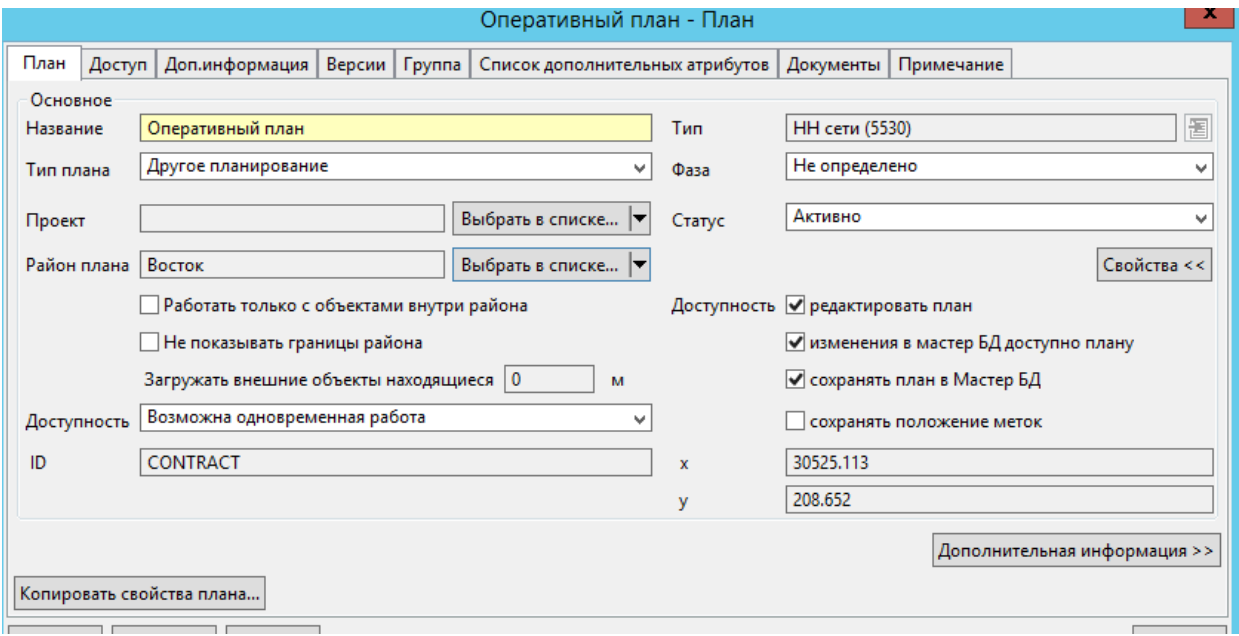

<span id="page-13-0"></span>Рисунок 9 – Окно «Характеристики плана»

#### *4.2.2 Перенос объектов плана в мастер-базу*

<span id="page-14-0"></span>Для того чтобы осуществить переход в роль «Convertation», нужно из раскрывающегося списка «Ввод данных» выбрать пункт «Convertation» (рис. [Рисунок 10\)](#page-14-3).

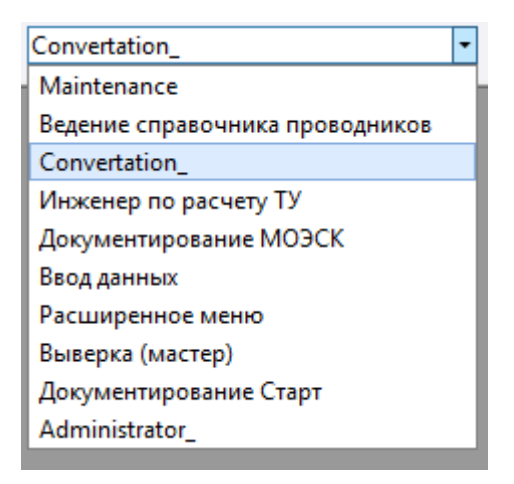

Рисунок 10 – Переход в роль Convertation

#### <span id="page-14-3"></span><span id="page-14-1"></span>*4.2.2.1 Сохранение плана через панель инструментов*

Кнопка вызова команды имеет вид, представленный на рис. [Рисунок 11.](#page-14-4)

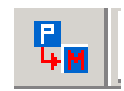

Рисунок 11 – Кнопка 97.Сохранить План в мастер-базу

<span id="page-14-4"></span>Следует нажать на кнопку, после чего появится черное окно, в котором видно, как программа отрабатывает команду по переносу объектов Плана в мастер-базу. Закрытие окна обозначает, что объекты плана перенесены в мастер-базу.

#### <span id="page-14-2"></span>*4.2.2.2 Сохранение плана через меню*

Для того чтобы сохранить план, необходимо последовательно выбирать команды: «Файл» – «Работа с БД» – «Сохранить План в Мастер БД» (рис. [Рисунок 12\)](#page-15-1).

Руководство инженера СИГМА СУС

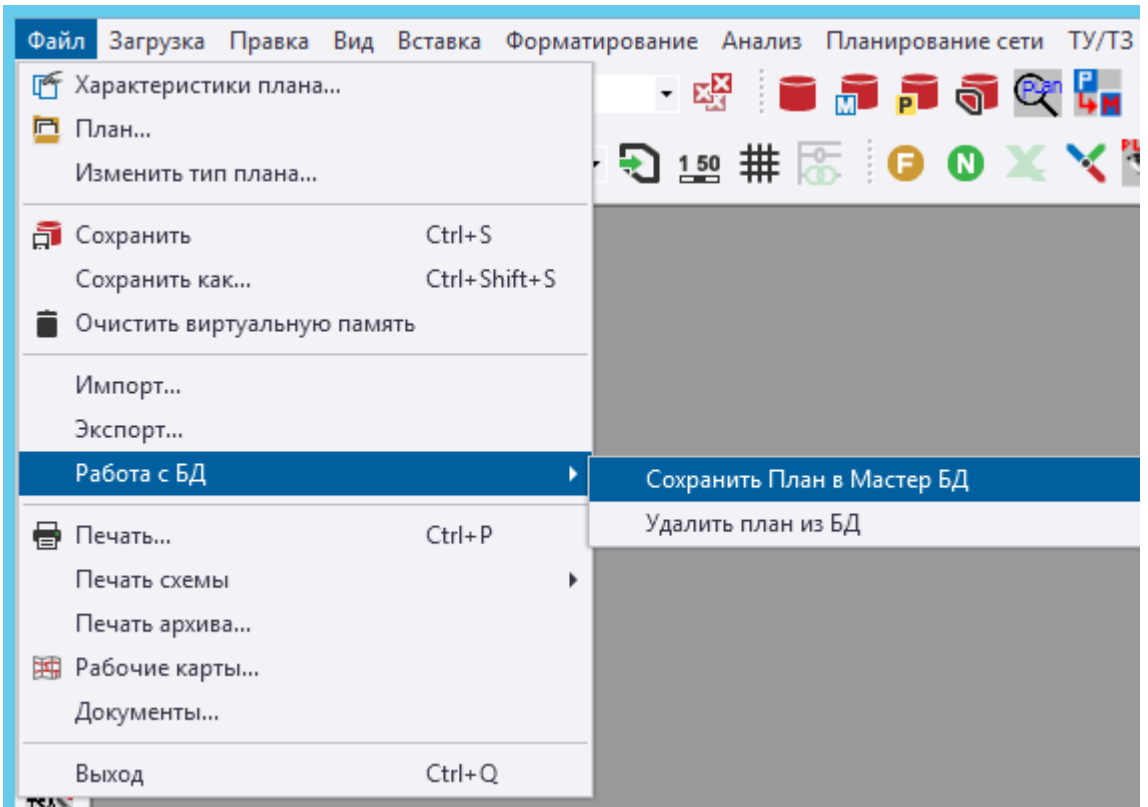

Рисунок 12 – Кнопка «Сохранить План в Мастер БД»

### <span id="page-15-1"></span>*4.2.3 Удаление Плана, объекты которого перенесены в мастер-базу*

<span id="page-15-0"></span>По завершению отработки программы по переносу объектов Плана в мастер-базу, необходимо убедиться, что объекты перенесены в мастер-базу, для этого следует выполнить действия:

 очистить основное окно от объектов Плана кнопкой «Очистить» память, если объекты Плана перед сохранением были загружены (рис. [Рисунок 13\)](#page-15-2).

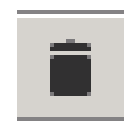

Рисунок 13 – Кнопка «Очистить»

<span id="page-15-2"></span> нажать кнопку «План», и убедиться, что План пустой – т.е. все объекты Плана перенесены в мастер-базу (рис. 14)

16

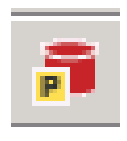

Рисунок 14 – Кнопка «План»

 пустой план удаляется через меню «Файл» / «Работа с БД» / «Удалить план из БД» (рис. 15).

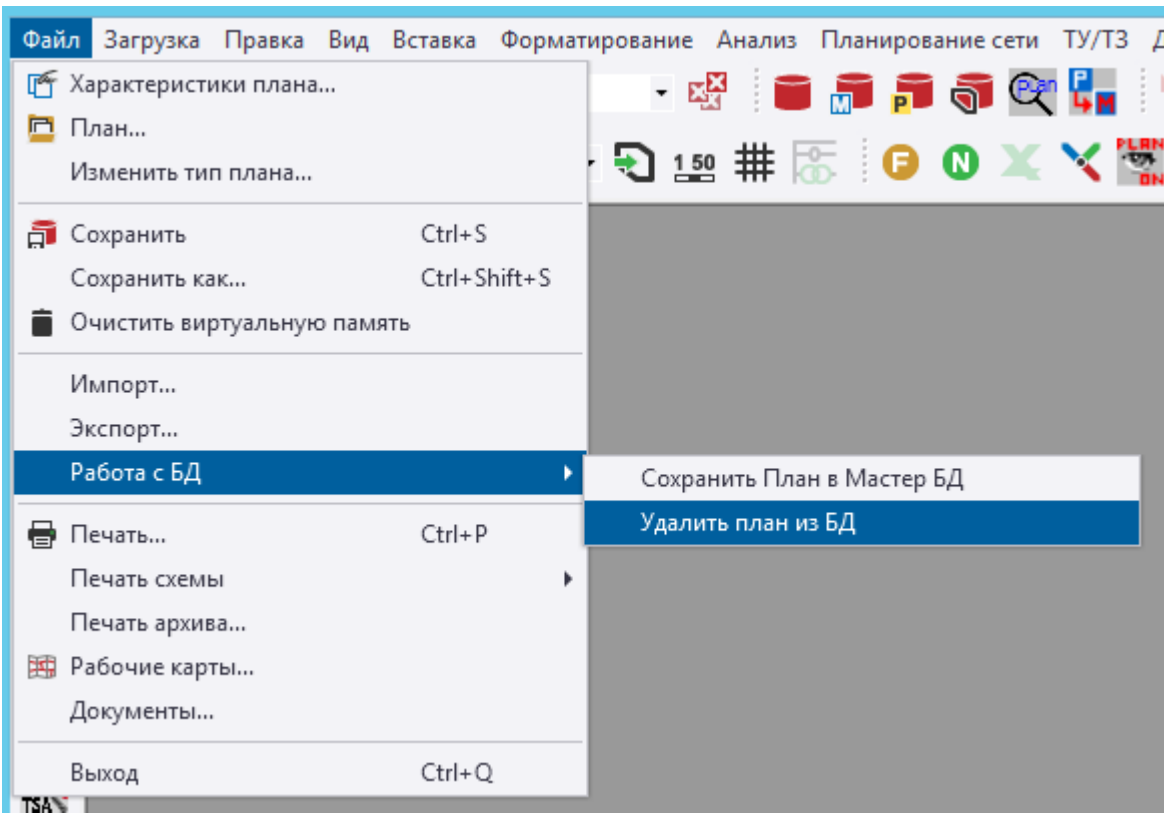

Рисунок 15 – Кнопка «Удалить план из БД»

#### **4.3 Обновление данных**

<span id="page-16-0"></span>В СИГМА СУС существуют инструменты обновления атрибутивных данных после сохранения объектов в мастер-базу:

- обновление информации о направлениях в щитах ТП/РП;
- обновление информации о ячейках в объектах ТП/РП;
- обновление информации о ячейках в объектах Центр питания;
- обновление данных в точках присоединения по питающим сетям.

#### *4.3.1 Обновление информации о направлениях в щитах ТП/РП*

<span id="page-17-0"></span>Для того чтобы выполнить обновление информации о направлениях в щитах ТП/РП, следует выделить ТП/РТП, в которой необходимо обновить информацию о направлениях в щитах, и нажать на кнопку 94 «Обновить информацию о направлениях в щитах ТП/РП» (рис. 16)..

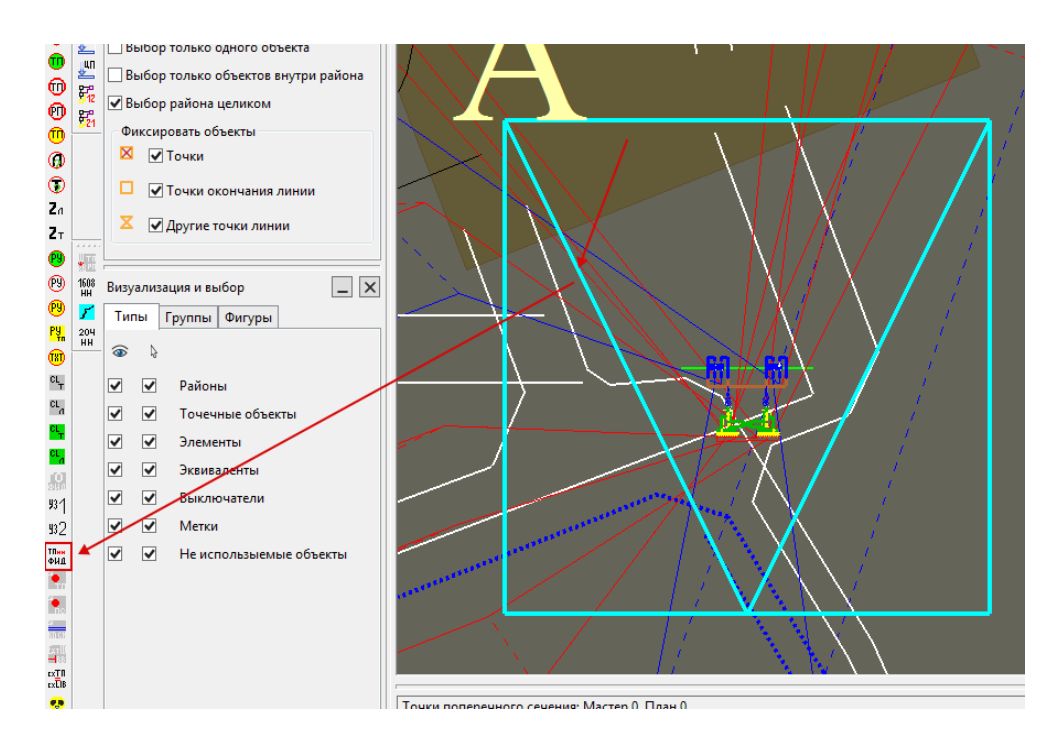

Рисунок 16 – Процедура «Обновление информации о направлениях в щитах ТП/РП»

После отработки появится отчет об успешном завершении процедуры или об ошибках, которые будут перечислены в отчете (рис. 17).

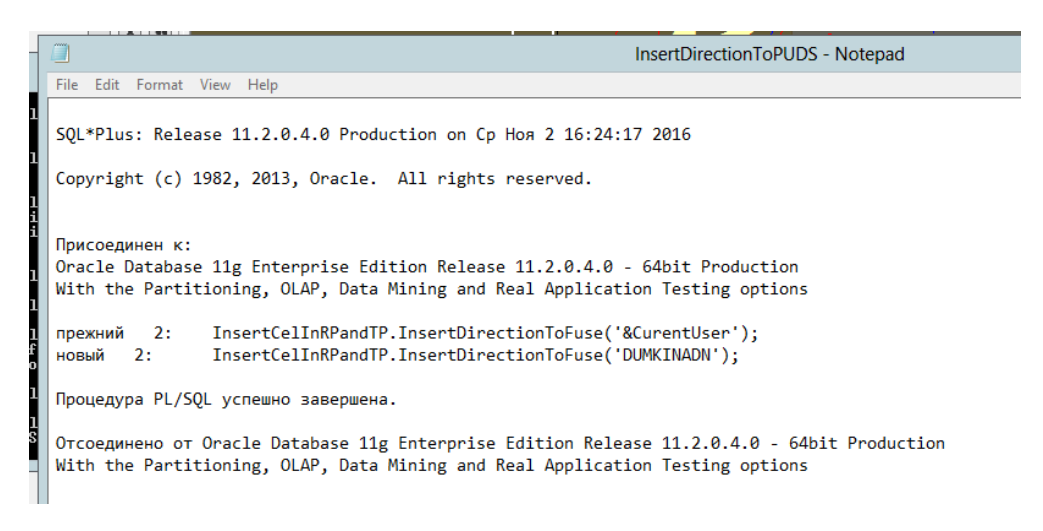

Рисунок 17 – Отчет о процедуре Обновление информации о направлениях в щитах ТП/РП

В результате очистки оперативной памяти и повторной загрузки мастер-базы 矗 , все направления в щитах буду подписаны. При этом, если у предохранителя в поле Завод изготовитель выбрано значение «Направление введено вручную», то направление фидера не будет перезаписано (рис. 18).

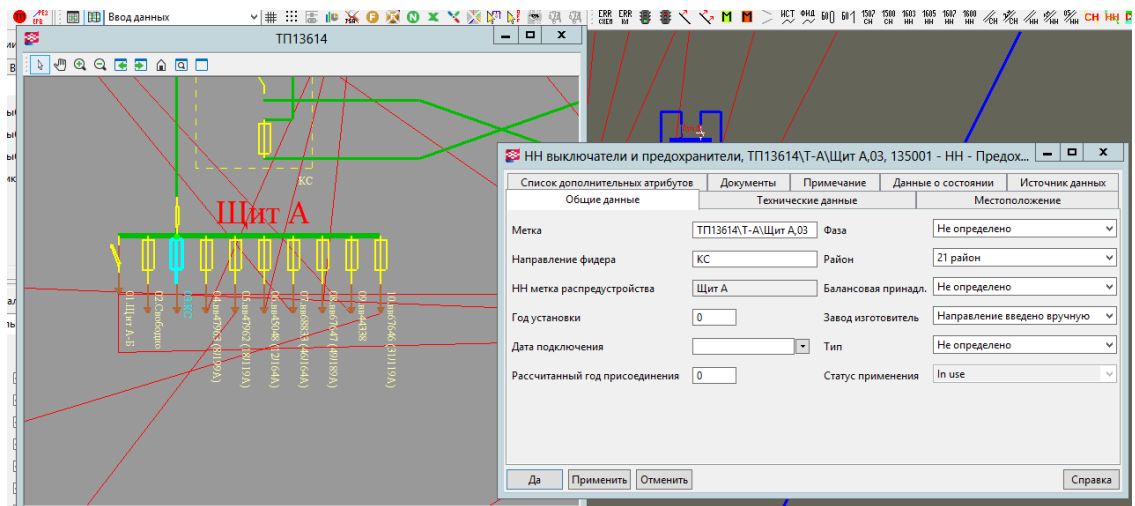

Рисунок 18 – Направления в щитах ТП/РП подписаны

#### *4.3.2 Обновление информации о ячейках в объектах ТП/РП*

<span id="page-18-0"></span>Для того чтобы выполнить обновление информации о ячейках в объектах ТП/РП, следует выделить ТП/РТП, в которой необходимо обновить информацию о направлениях в щитах, и нажать на кнопку 95 «Обновить информацию о ячейках в объектах ТП/РП (рис. 19).

Руководство инженера СИГМА СУС

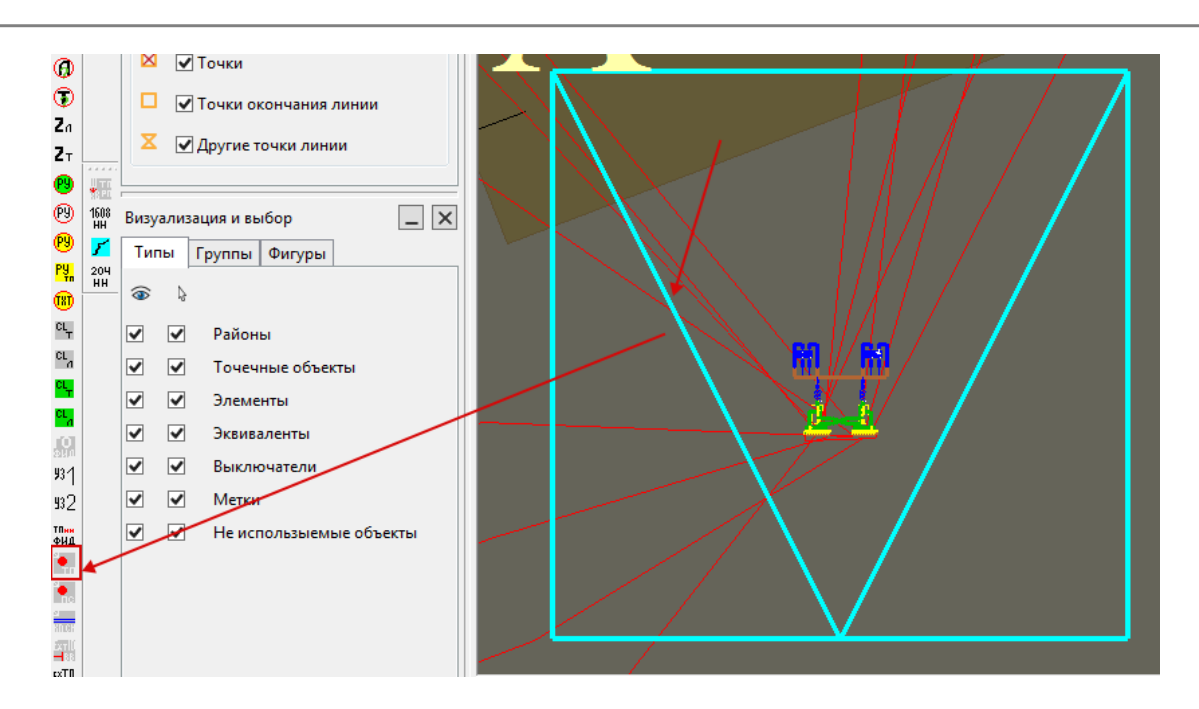

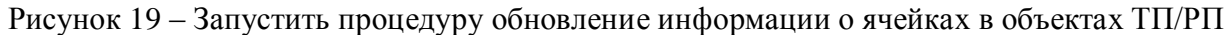

После отработки появится отчет об успешном завершении процедуры или об ошибках, которые будут перечислены в отчете (рис. 20).

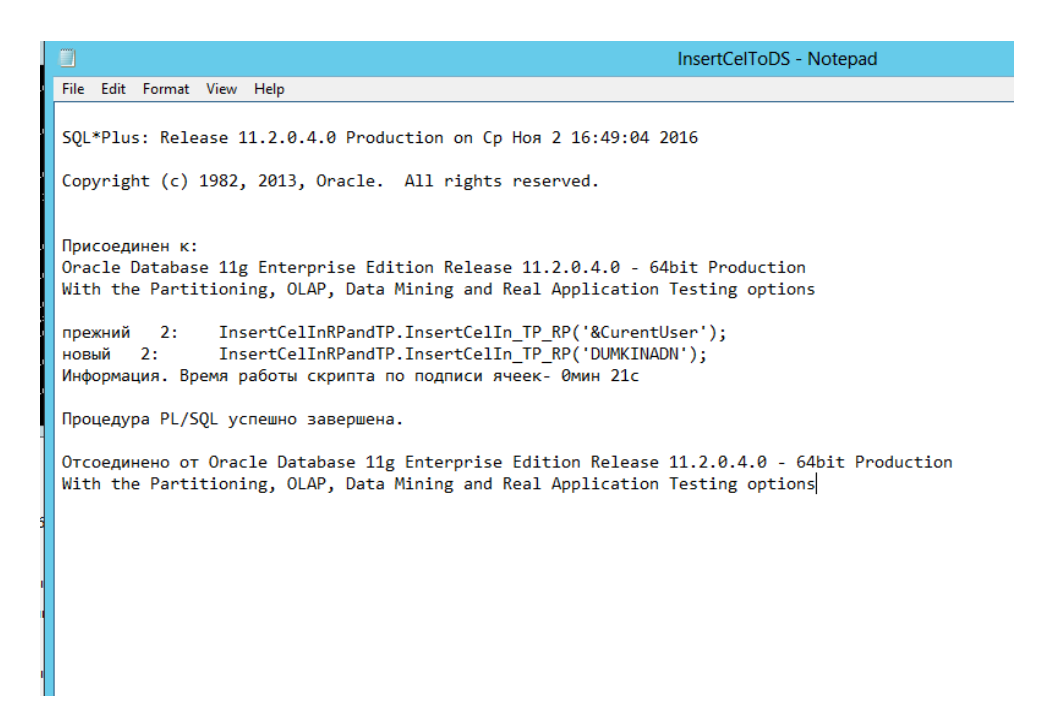

Рисунок 20 – Отчет о процедуре Обновление информации о направлениях в щитах ТП/РП

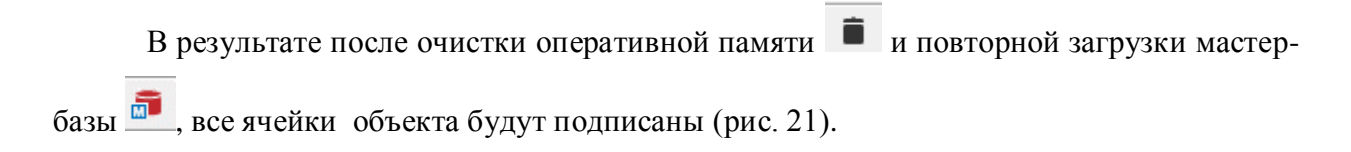

20

21 Руководство инженера СИГМА СУС

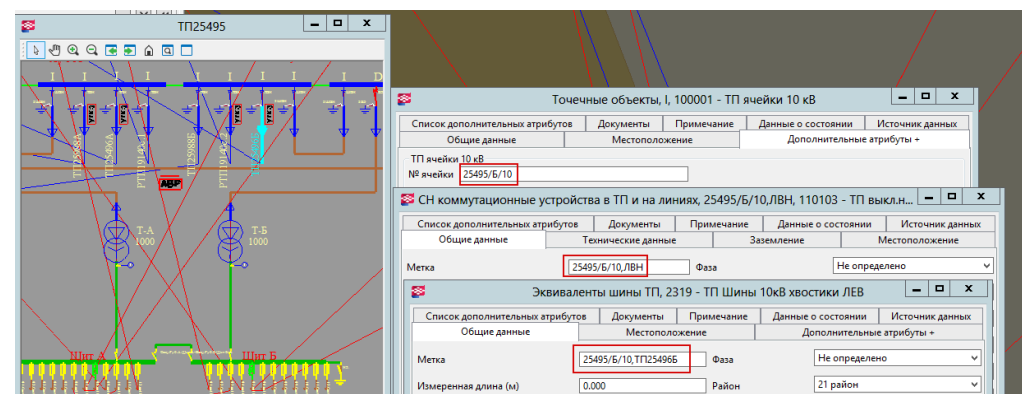

Рисунок 21 – Ячейки у объекта подписаны

#### *4.3.3 Обновление информации о ячейках в объектах центр питания*

<span id="page-20-0"></span>Процедура по обновлению информации о ячейках в объектах центр питания отрабатывает по аналогии с процедурой по обновлению информации о ячейках в объектах ТП/РП.

#### <span id="page-20-1"></span>*4.3.4 Обновление данных в точках присоединения по питающим сетям*

На рис. 22 приведено изображение точки присоединения НН.

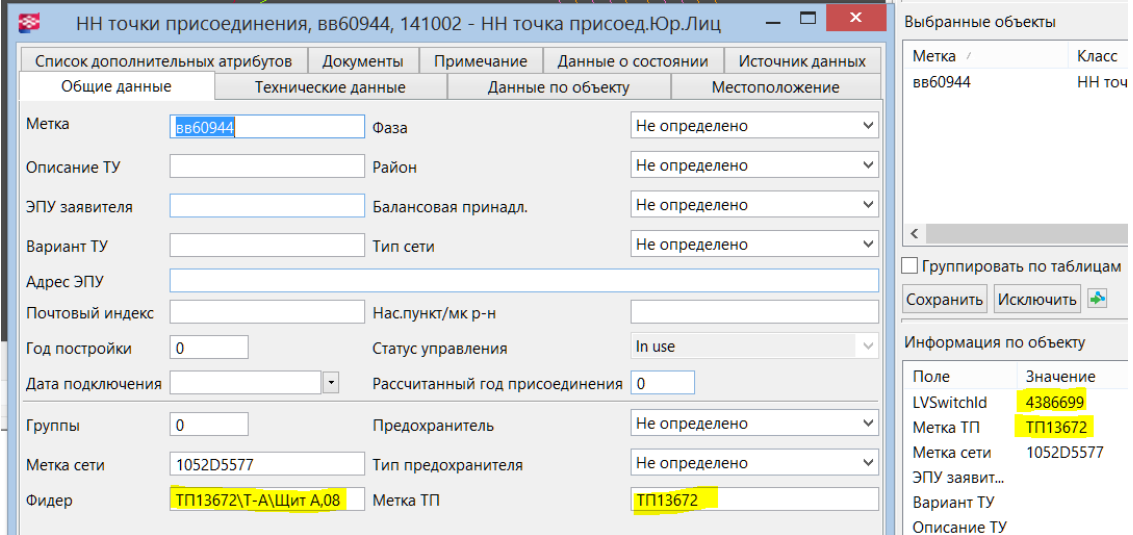

Рисунок 22 – НН точка присоединения

Для автоматического заполнения информации в точках присоединения по питающим сетям после добавления, корректировки вводов, необходимо выполнить следующие действия:

- загрузить сеть НН в оперативную память компьютера;
- создать топологию сетей НН (рис. 23);

Руководство инженера СИГМА СУС

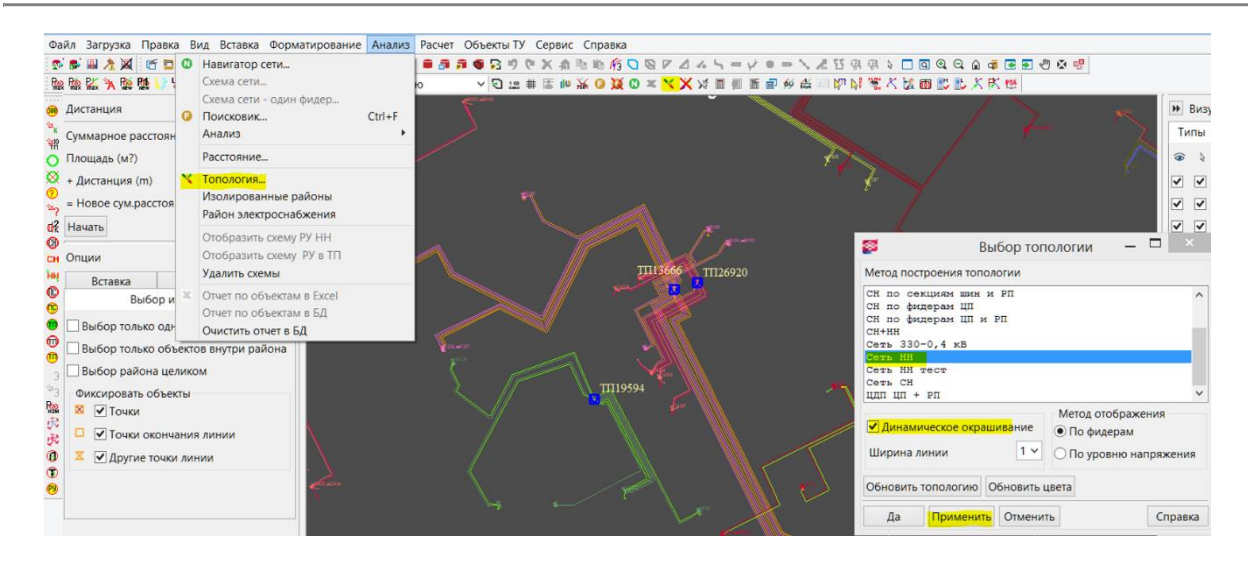

Рисунок 23 – Загрузка сети НН и создание топологии сетей НН

задать опции для расчета радиальных сетей НН (рис. 24а и 24б).

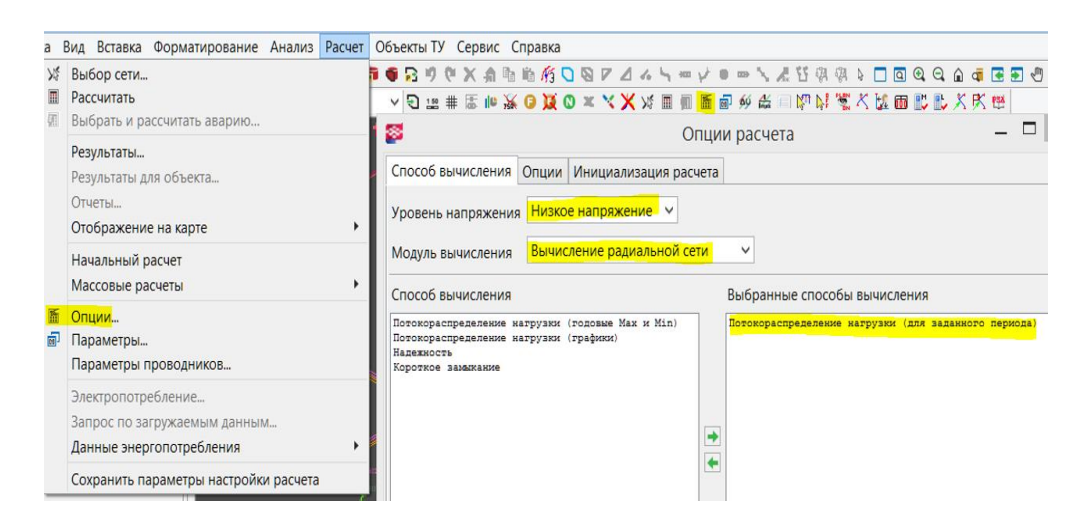

Рисунок 24а – Выбор «Способа вычисления»

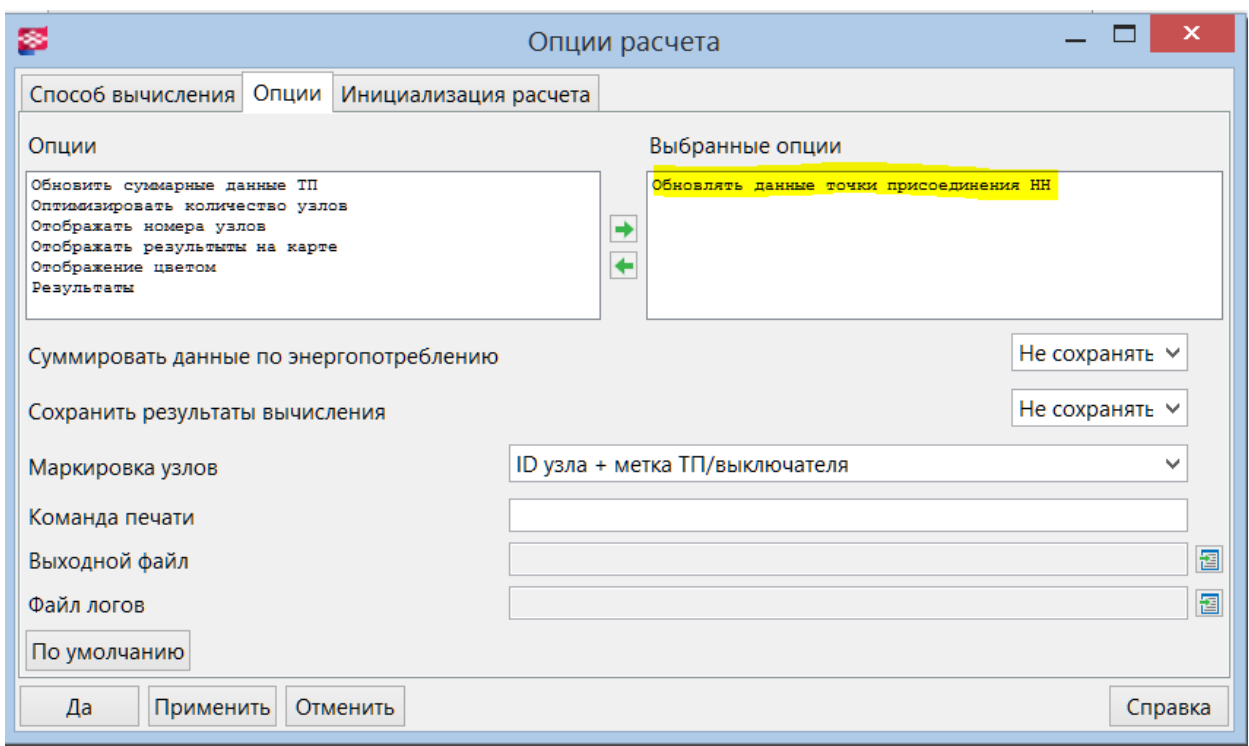

Рисунок 25б – Выбор «Опции»

 выбрать сеть/сети для расчета. Для чего можно выделить сети, которые необходимо рассчитать, и выбрать их в окне «Выбор сети» (рис. 25);

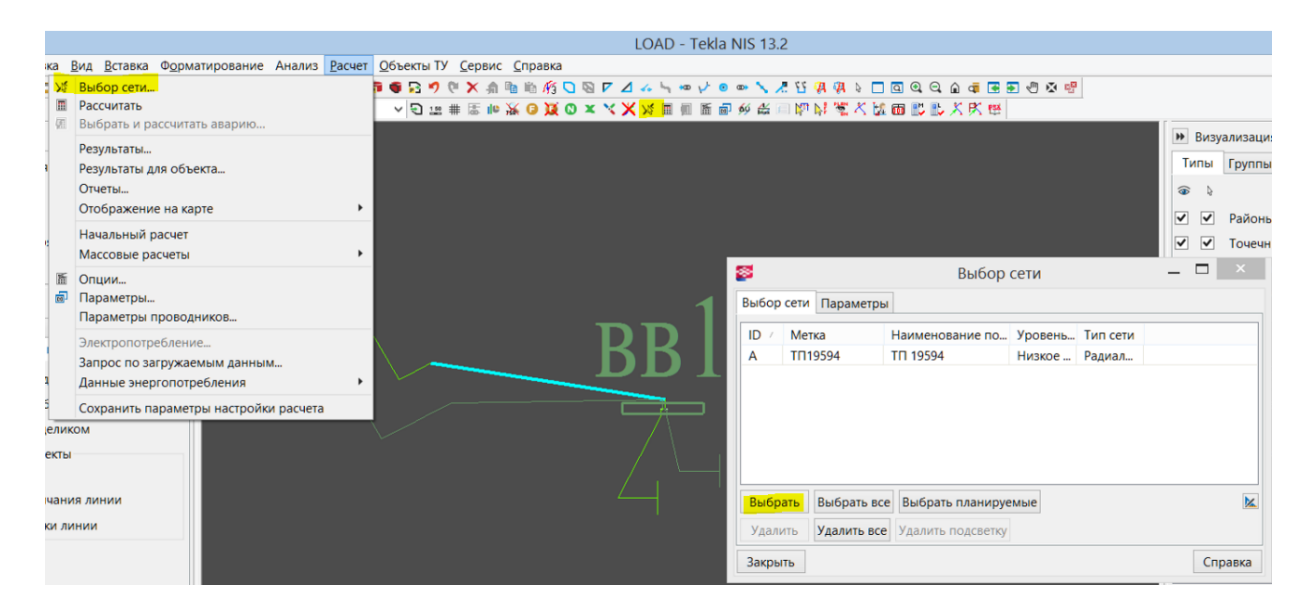

Рисунок 26 – Выбор сети

выполнить расчет сетей НН (рис. 26).

Руководство инженера СИГМА СУС

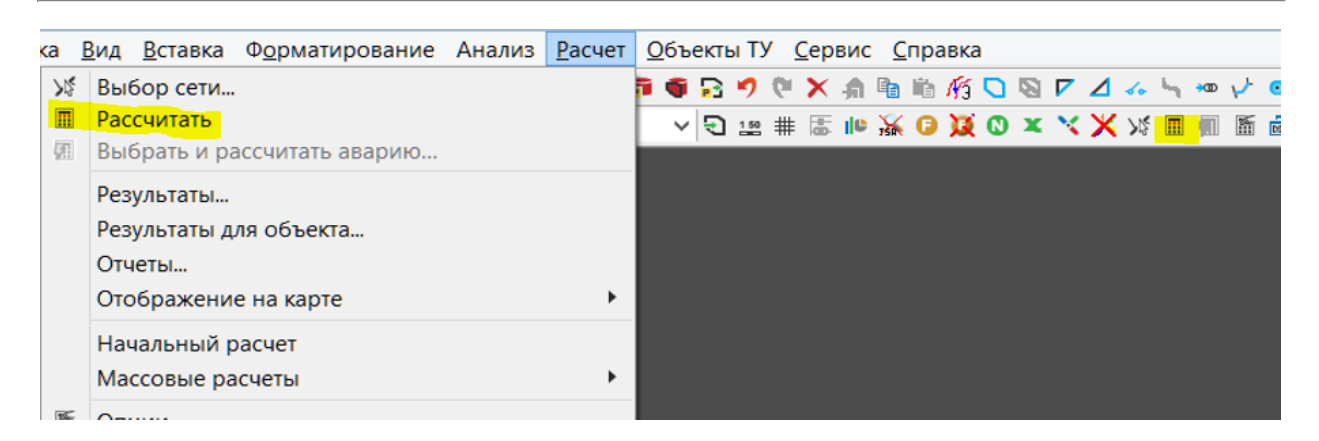

Рисунок 27 – Запуск расчета

После выполнения расчетов обновляются данные для всех точек подключения, которые находятся в рассчитываемых сетях (рис. 27).

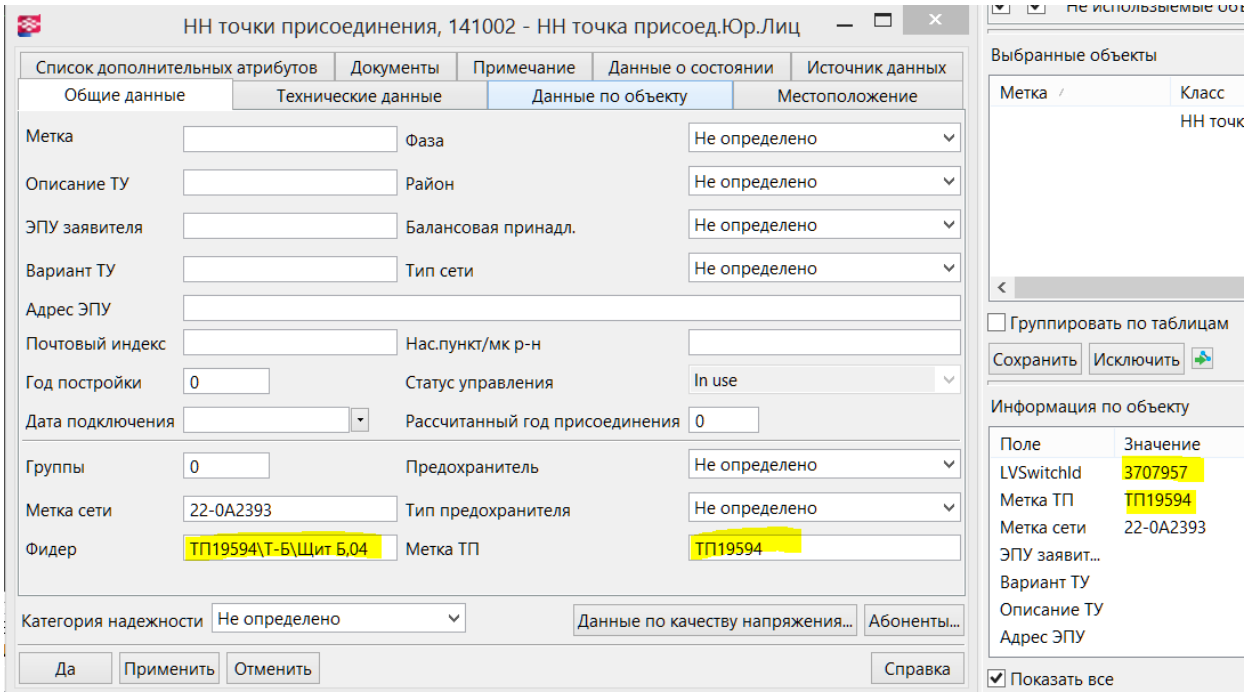

Рисунок 28 – Информация в НН точки присоединения обновлена

Так как все результаты обновления информации по питающим сетям точек присоединения и распредустройств НН находится в оперативной памяти компьютера, то для их сохранения необходимо сохранить измененные данные в плане, а затем (если это необходимо) сохранить данные в мастер-базе.

#### **4.4 Ввод ранее рассчитанных ТУ и других проектов по изменению сети**

<span id="page-24-0"></span>Для достоверности расчета загрузки оборудования, в случае, когда существуют нагрузки, не учтенные в замерах, существует механизм ручного ввода дополнительных нагрузок, так называемые разрешенные нагрузки. Чтобы задать параметры разрешенных нагрузок, нужно выделить ТП, нажать правую клавишу мыши и в выпадающем меню выбрать «Разрешенные нагрузки» (рис. 28).

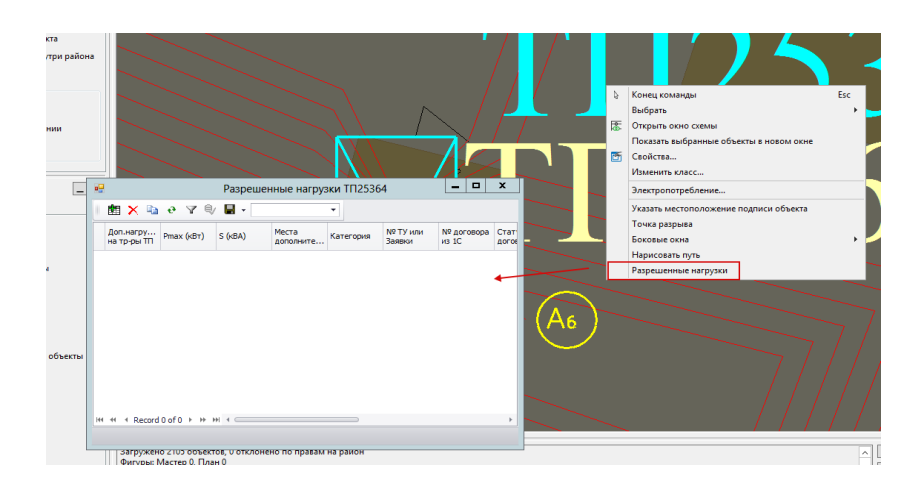

Рисунок 29 – Открыть диалоговое окно Разрешенные нагрузки

Для добавления данных по ранее рассчитанному ТУ, нажать кнопку «Добавить новую строку» (рис. 29).

| ١  | x<br>▫<br>吧<br>Разрешенные нагрузки ТП25364 |                         |  |     |            |  |                                 |  |                    |  |           |  |                    |                                 |  |               |
|----|---------------------------------------------|-------------------------|--|-----|------------|--|---------------------------------|--|--------------------|--|-----------|--|--------------------|---------------------------------|--|---------------|
| ٠  |                                             | 图XDOマシ目                 |  |     |            |  |                                 |  |                    |  | ۰         |  |                    |                                 |  |               |
|    |                                             | Доп.нагру<br>на ф-ры ТП |  |     | Pmax (KBT) |  | $S$ ( $\kappa BA$ )             |  | Места<br>дополните |  | Категория |  | № ТУ или<br>Заявки | № договора<br>из <sub>1</sub> С |  | Стат<br>догов |
| яI |                                             |                         |  |     |            |  |                                 |  |                    |  |           |  |                    |                                 |  |               |
| н  |                                             |                         |  |     |            |  |                                 |  |                    |  |           |  |                    |                                 |  |               |
| E  |                                             |                         |  |     |            |  |                                 |  |                    |  |           |  |                    |                                 |  |               |
| 1  |                                             |                         |  |     |            |  |                                 |  |                    |  |           |  |                    |                                 |  |               |
| đ  | 44 44                                       | 4                       |  |     |            |  | Record 1 of 1 + + + + + < < < < |  |                    |  |           |  |                    |                                 |  |               |
|    |                                             |                         |  |     |            |  |                                 |  |                    |  |           |  |                    |                                 |  |               |
|    |                                             |                         |  | --- |            |  |                                 |  |                    |  |           |  |                    |                                 |  |               |

Рисунок 30 – Кнопка «Добавить новую строку»

В появившейся строке заполнить графы, указанные в табл. 2.

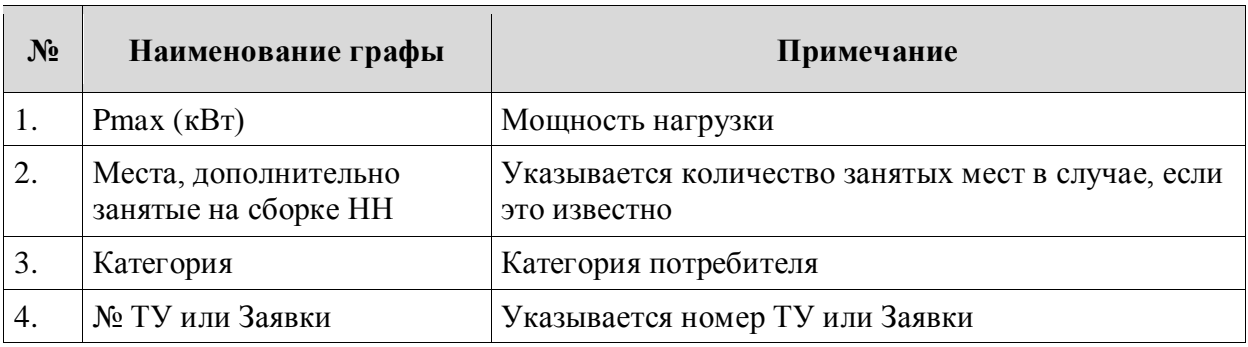

Таблица 2. Графы, обязательные для заполнения

Чтобы нагрузка по раннее рассчитанному ТУ была учтена при расчетах, нужно выставить флажок в графе «Дополнительная нагрузка на трансформаторы ТП» и нажать кнопку «Сохранить изменения в базе» (рис. 30).

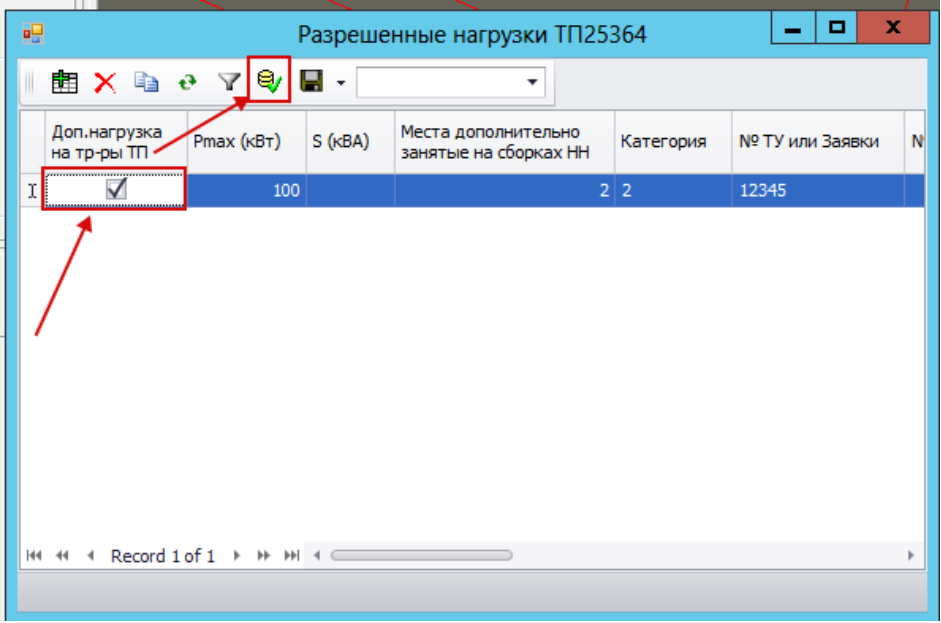

Рисунок 31 – Сохранить изменения в базе по ранее рассчитанному ТУ

# <span id="page-25-0"></span>**4.5 Модули для создания новых объектов и их представления в СИГМА СУС**

Для создания новых объектов (линейные, точечные, шрифт) в СИГМА СУС используются модули Редактор классов и Редактор символов.

## *4.5.1 Редакторы классов и символов*

<span id="page-25-1"></span>Модуль Редактор классов находится C:\СИГМА\_СУС\xpower\182\tools\bin. В Модуле Редактор классов одновременно не могут работать 2 и более пользователей.

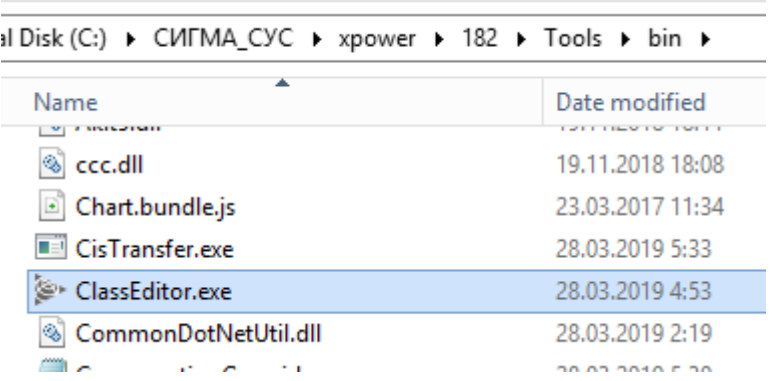

Двойным нажатием левой клавишей мыши запускаем модуль «Редактор классов».

В «Редакторе классов» создаются классы линейных и точечных объектов, представления для линейных объектов и шрифтов создаются в редакторе классов, а представления для точечных объектов создаются в «Редакторе символов».

## <span id="page-27-0"></span>**5 АВАРИЙНЫЕ СИТУАЦИИ**

#### **5.1 Отсутствие связи с базой данных**

<span id="page-27-1"></span>При отсутствии связи с базой данных выводится соответствующее сообщение (рис. [32\)](#page-27-3).

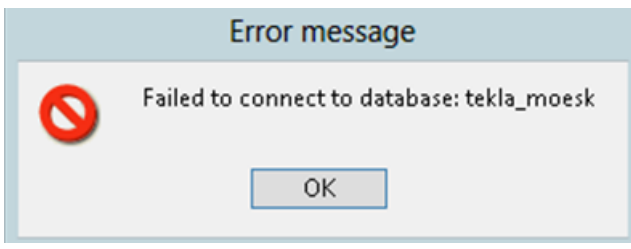

<span id="page-27-3"></span>Рисунок 32 – Сообщение при отсутствии связи с БД

Необходимо выполнить следующие действия:

- проверить наличие сети;
- обратиться к администратору Системы.

#### **5.2 Неверное имя пользователя или пароль**

<span id="page-27-2"></span>При вводе неверного имени пользователя или пароля выводится соответствующее сообщение (рис. [33\)](#page-27-4).

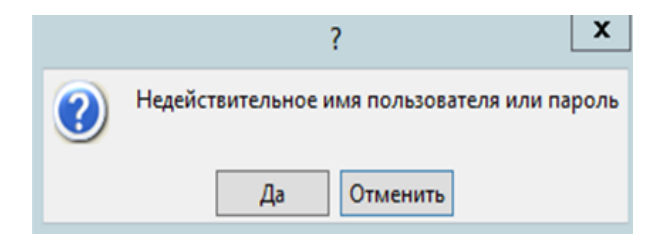

<span id="page-27-4"></span>Рисунок 33 – Сообщение при неверном вводе имени пользователя или пароля

Необходимо обратиться к администратору пользователей.